## How to turn Share Password Protection on or off. **Here's How:**

- 1. Open the Control Panel (icons view), and click on the Network and Sharing Center icon.
- 2. In the left pane, click on the Change advanced sharing settings link. (see screenshot below)

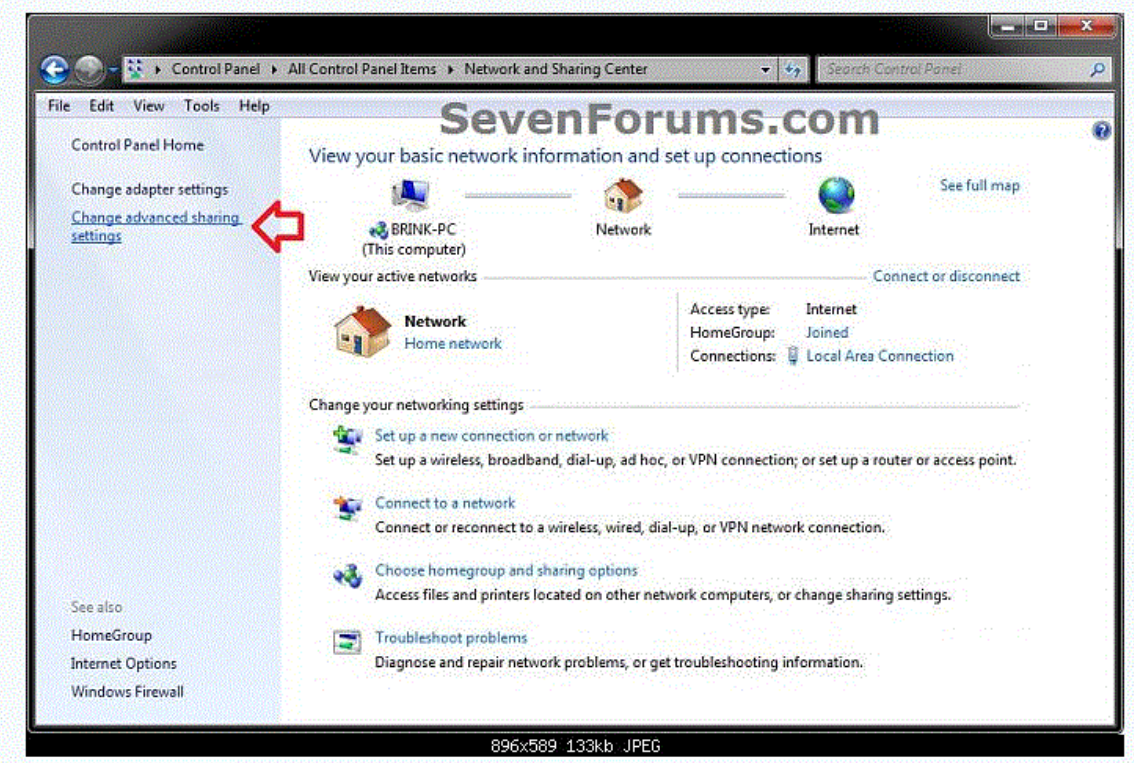

3. Click on the  $\vee$  to expand the network profile (type) that you want to turn password protected sharing on or off for. (see screenshot below)

NOTE: Normally this would be your current profile.

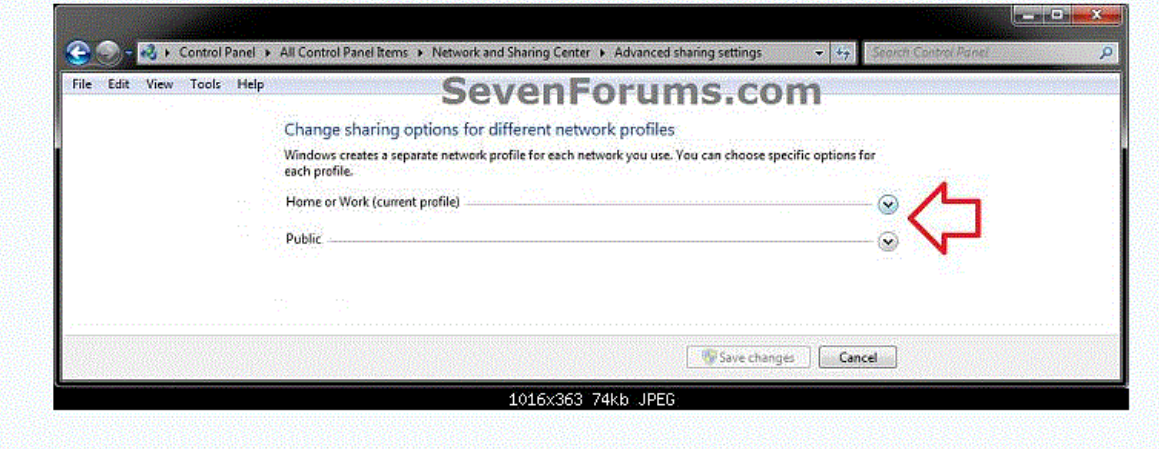

**4. To Turn On Password Protected Sharing NOTE:** This is the default setting.

## 5. To Turn Off Password Protected Sharing

A) Select (dot) Turn off password protected sharing. (see screenshot below step 6)

6. Click on the Save Changes button. (see screenshot below)

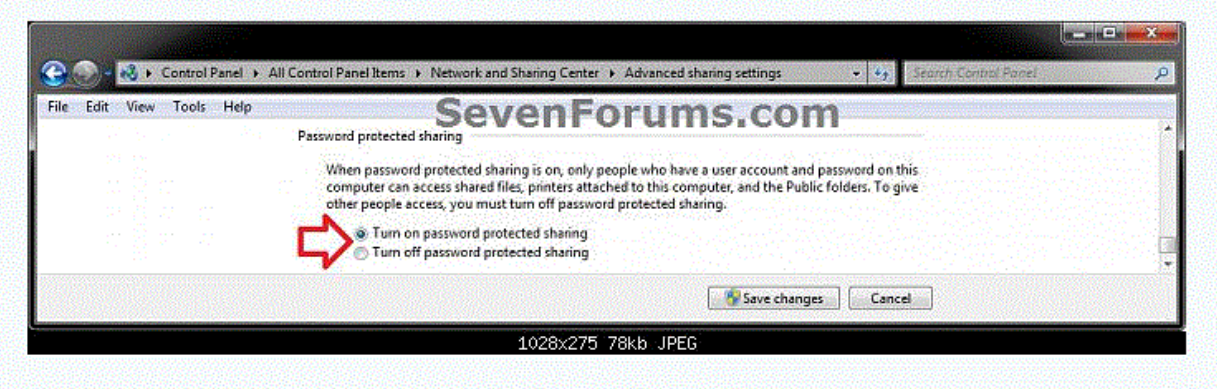

- 7. If prompted by UAC, then click on Yes.
- 8. When finished, you can close the Network and Sharing Center.